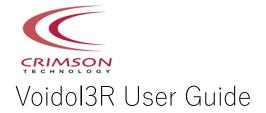

# Table of contents

<u>1. Introduction</u> <u>(1) Trademarks</u> <u>(2) Request for use</u> <u>(3) Recommended audio environment</u>

## 2. Features

(1) Audio Setting Screen (2) Main screen

# 3. Audio Environment Settings

(1) Setting Audio Device Type
(2) Select Active input channels
(3) Setting Sample rate and Audio buffer size

## 4. How to Use Voidol3R

(1) About Voidol3R conversion system a. What you can do with Voidol3R b. Saving Preset Voices

(2) About Voidol3R AI Mode a. Using AI Mode b. How to add a new voice model

(3) About Voidol3R SYNTH Mode a. Using SYNTH Mode b. Using DETAIL screen c. About ANALYZER screen

# 5. Recording and Streaming

(1) How to record the converted audio(2) How to stream the converted audio

# 6. Troubleshooting

# 7. Support

# 1. Introduction

If you wish to use this software in your company, you need to sign a Commercial License Agreement separately. Please refer to End User License Agreement for details.

If you have any questions, please contact us from this page. https://crimsontech.jp/rcvoice\_sales/

## (1) Trademarks

 $\cdot$  R.C.voice is a registered trademark of CRIMSON TECHNOLOGY, Inc.

• Voidol is a trademark of CRIMSON TECHNOLOGY, Inc.

 $\cdot$  Described company name and product name in this guide are the registered trademarks or trademarks of each company.

# (2) Note to use Voidol3

• The product and specifications described in this guide are subject to change without notice due to product improvements.

• Also, we have made every effort to complete the contents of this guide, but if there are any omissions, errors, or updates needed, please contact us at (<u>https://crimsontech.jp/about-us/contact/?lang=en</u>).

 $\cdot$  Please note that we are not responsible for the effects of the operation results caused by any of the items mentioned above.

|            | Recommended OS environment                                | Recommended Audio Environment   |  |
|------------|-----------------------------------------------------------|---------------------------------|--|
| Windows    | Windows 10 (64bit) or the Using an Audio Interface with a |                                 |  |
| VVIIIUUVVS | later version                                             | Dynamic Microphone              |  |
| macOS      | macOS Catalina                                            | Using an Audio Interface with a |  |
| IIIacOS    | or the later version                                      | Dynamic Microphone              |  |

| (3) AI Mode & | SYNTH Mode | Recommended      | audio | environment  |
|---------------|------------|------------------|-------|--------------|
|               |            | 1.00011111011000 | uuuio | On an on the |

\* If you use the built-in speaker / microphone without an audio interface,

Please be sure to use earphones or headphones so as not to cause feedback noise when you use built-in speaker / microphone.

# 2. Features

This chapter describes the functions of Voidol3R.

The following items are included in this chapter.

(1) Audio Setting Screen

(2) Features of Voidol3R main screen

\*If you want to know how to use Voidol3R quickly, please see <u>3. Audio Environment Settings</u> and <u>4. How to Use Voidol3R</u>.

| (1) Audio S                  | Setting Screen                                 |                                                                                                    |          |
|------------------------------|------------------------------------------------|----------------------------------------------------------------------------------------------------|----------|
| не тоот негр                 |                                                |                                                                                                    |          |
|                              | Appli                                          | cation Settings                                                                                               | ŝ        |
|                              | Voice Conversion Model Settings                | Audio Device Settings                                                                                         |          |
| Target<br>CRIMMZOH           |                                                | 6 Audio Device Type: ASIO                                                                                     | ~        |
| Sophia Lambfield             |                                                | Device: Generic Low Latency ASIO Driver                                                                       | 'est     |
| Rice Chan                    |                                                | Active Input Channels: Analog [1+2] (BME Fireface U 1     Analog [1+2] (BME Fireface U 2                      |          |
| Kanade Minato                |                                                |                                                                                                    |          |
| Otomiya Iroha                |                                                |                                                                                                    | <u>~</u> |
| Otomiya Urala(CV:Kudo Hinaki | )                                              | Audio Buffer Size: 882 samples (20.0 ms)                                                                      | ~        |
| ▲ ▼ 2                        |                                                | Streaming Output                                                                                              |          |
| Narrator                     | Install Type                                   |                                                                                                    | ~        |
| Female 1                     | Bundle                                         | 10         Voidol Buffer Size:         128(2.9ms)           11         Audio Buffer Size:         441(10.0ms) |          |
| Female 2                     | Bundle                                         | 11         Audio Buffer Size:         441(10.0ms)           12         Internal Buffer Size:         100ms    |          |
| Male 1                       | Bundle                                         |                                                                                                    |          |
| Male 2                       | Bundle                                         | 13 Audio Recorder Settings                                                                                    |          |
| Male 3                       | Bundle                                         | Save Directory: C:\Users\shunsuke\Documents                                                                   | Browse   |
| 3 V Uninsta                  | u <mark>4</mark>                               | Recording data will save to "Voidol_20230724.wav"                                                             |          |
| ·                            |                                                |                                                                                                    |          |
|                              |                                                |                                                                                                    |          |
| <b>5</b> D                   | orag & Drop Voice Conversion Model (.ppk) File | <b>∢</b> ASI                                                                                                  |          |
|                              |                                                | COMPAT                                                                                                    |          |
|                              |                                                | ASIO is a registered trademark of Steinberg Media Technologies                                                | GmbH     |
|                              |                                                |                                                                                                    |          |
|                              |                                                |                                                                                                    | -        |

| (1) Sottingo                                                                          | The server switches from the settings server to the main server                                                                                                    |
|---------------------------------------------------------------------------------------|----------------------------------------------------------------------------------------------------|
| (1) Settings                                                                          | The screen switches from the settings screen to the main screen.                                                                                                    |
| (2) Change the order of voice models                                                  | Click the arrows to change the voice model order.                                                                                                    |
| (3) Change the order of narrators                                                     | Click the arrows to change the narrator order.                                                                                                    |
| (4) Uninstall the voice model                                                         | It is possible to uninstall voice models other than bundles.                                                                                                    |
| (5) Add voice model                                                                   | Add voice models sold separately by dragging and dropping.                                                                                                    |
| (6) Audio Device Setting                                                              | Select and configure the driver type and device to be used for input and output.<br>In the case of macOS, the display is a little different. For details, please check <u>"3. Setting the audio environment"</u> .                                                                                                    |
| (7) Active Input channels                                                             | Check the input you want to enable when using Voidol3.                                                                                                    |
| (8) Selection of Sample<br>rate and Audio buffer<br>size                              | The sampling rate and buffer size can be set. Increasing the buffer size increases stability at the expense of increased audio latency. The setting has some difference in macOS and Windows.                                                                                                    |
| (9) Setting the output for<br>streaming                                               | Sets the audio to be sent to the conference system or distribution software.<br>When you select the buffer size from "Low Latency", "Normal", or "Stable",<br>the parameters from (10) to (12) will be automatically shown. If you want<br>to set your favorite value, select "Custom" and make the settings by<br>yourself. In addition, in the case of macOS, it is necessary to install a virtual<br>driver such as VB-CABLE. For details, please check <u>"5. Recording and<br/>Streaming / (2) Streaming while using Voidol3R / macOS"</u> . |
| (10) Setting the Voidol<br>buffer size                                                | Sets the virtual driver's internal buffer size of the virtual audio driver "Voidol<br>Audio" (Windows Only). Increasing the buffer size increases stability at the<br>expense of increased audio latency.<br>The setting has some difference in macOS and Windows.                                                                                                    |
| (11) Audio buffer size setting                                                        | Sets the buffer size for passing streaming audio to the virtual driver.                                                                                                    |
| (12) Setting the buffer size<br>inside Voidol                                         | Sets the buffer size to synchronize audio processing for monitoring and audio processing for streaming output.                                                                                                    |
| (13) Designation of conversion destination for recorded audio                         | Specify the location to save the recorded audio.                                                                                                    |
| * The display of (6) to (12)<br>differs depending on the OS<br>and audio device used. |                                                                                                    |
|                                                                                       |                                                                                                    |

# (2) Main screen

| Voidol<br>File Tool Help<br>VOIDOLONGON<br>SYNTH 1 C···· 2 AI 3                                                                                                    |                                                        |
|----------------------------------------------------------------------------------------------------|--------------------------------------------------------|
| Image: Constraint of the constraint of the constraint | A S T C C C C C C C C C C C C C C C C C C              |
| PRESET @8         ALL         FACTORY         USER         USER         NO FILTER         NO FILTER         Preset section    Husky Tone For high voice Usice Usice                                                                                                    | For middle : For middle : For middle voice voice voice |

| Conversion Section                                                                            |                                                                                  |  |
|-----------------------------------------------------------------------------------------------|----------------------------------------------------------------------------------|--|
| (1) SYNTH Mode                                                                                | Turns SYNTH Mode ON/OFF.                                                         |  |
| (2) Toggle switch                                                                             | n Turns the routing for AI Mode and SYNTH Mode.                                  |  |
| (3) Al Mode                                                                                   | Turns Al Mode ON/OFF.                                                            |  |
| (4) Pitch                                                                                     | Adjust the pitch of the output voice.                                            |  |
| (5) Unvoice                                                                                   | It is possible to adjust the degree of hoarseness of the voice. By turning on    |  |
|                                                                                               | "WHISPER", the voice will be output in a whisper.                                |  |
| (6) Formant                                                                                   | Adjust the formant value.                                                        |  |
| (7) Robot pitch                                                                               | By turning on the "ROBOT" button, the robot-like voice is converted.             |  |
|                                                                                               | You can change the pitch in the parameters.                                      |  |
| (8)DETAIL                                                                                     | Displays the DETAIL screen in SYNTH Mode. For details $> $ <u>"4. How to Use</u> |  |
|                                                                                               | Voidol3R - (3) About Voidol3R SYNTH Mode - b. Using DETAIL screen "              |  |
| (9)ANALYZER                                                                                   | Display the SYNTH Mode conversion analysis screen.                               |  |
|                                                                                               | For details > "4. Using Voidol3R - (3) About Voidol3R SYNTH Mode - c.            |  |
|                                                                                               | About ANALYZER screen"                                                           |  |
| (10) Profile                                                                                  | Redirected to the character's profile page.                                      |  |
| (11) Fine Tune                                                                                | Change the pitch of the input audio for each narrator                            |  |
| (12) Offset gain                                                                              | Adjust the volume for each voice model.                                          |  |
| (13) Adjustment of GV The GV coefficient can be adjusted. If distortion is a concern in the t |                                                                                  |  |
| coefficient                                                                                   | adjusting this parameter may improve it.                                         |  |
| (14) Narrator type                                                                            | Select a narrator for the selected voice model                                   |  |
| (15) Voice model selection                                                                    | Choose the character you want to convert to.                                     |  |

| Input/output and effects section    |                                                                       |  |  |
|-------------------------------------|-----------------------------------------------------------------------|--|--|
|                                     | With INPUT, Check input level.                                        |  |  |
|                                     | Click OUTPUT to switch to the output level meter.                     |  |  |
|                                     | With OUTPUT, Adjusts the output audio as follows.                     |  |  |
| (16) Input/output meter display and | MONITOR: Adjusts the output volume of the device selected in          |  |  |
| setting                             | Audio Device Setting.                                                 |  |  |
|                                     | STREAMING: Adjusts the output volume of the device selected           |  |  |
|                                     | in Streaming Output.                                                  |  |  |
| (17) Mute/Bypass/RVC                | MUTEClick to mute the output audio.                                   |  |  |
| (17) Muley Dypass/ TVC              | BYPASSClick to output the audio before conversion.                    |  |  |
|                                     | RVC RVC Mode will start up. For detailed instructions, refer to       |  |  |
|                                     |                                                                       |  |  |
| (18) Reverb Effect                  | the user guide included with the RVC Mode.<br>Choose a reverb effect. |  |  |
|                                     |                                                                       |  |  |
| (19) Noise Gate                     | Noise around the microphone can be reduced.                           |  |  |
| (20) EQ (High/Low)                  | HighFine adjustment of treble                                         |  |  |
|                                     | Low Bass range can be fine-tuned                                      |  |  |
| (21) Hard reset/Soft reset          | SOFT RESET: Resets the internal audio of the Voidol itself.           |  |  |
|                                     | HARD RESET: Resets the audio device that is being used. If the        |  |  |
|                                     | device has been used for a long time and has started to generate      |  |  |
|                                     | noise, these resets may solve the problem. (This is not a function to |  |  |
|                                     | reset the parameters set on the Voidol.)                              |  |  |
| (22) Audio preferences              | Switches from the main screen to the settings screen.                 |  |  |
|                                     | Start recording by clicking the red icon on the left. (Click again to |  |  |
|                                     | stop recording)                                                       |  |  |
|                                     | The recorded sound source is saved in the folder specified in the     |  |  |
| (23) Recording and playback         | preferences.                                                          |  |  |
|                                     | Press the play button on the right to play the previous recorded      |  |  |
|                                     | sound source.                                                         |  |  |
|                                     | Click to play registered audio such as sound effects or background    |  |  |
|                                     | music. To register a new sound source as a sample,                    |  |  |
| (24) Sample Dad                     | drag and drop a wav or mp3 audio file onto the pad. Also delete a     |  |  |
| (24) Sample Pad                     | registered sample by clicking on the pad while holding down the Ctrl  |  |  |
|                                     | key in Windows or the Command key in macOS.                           |  |  |
|                                     |                                                                       |  |  |
|                                     | SAMPLE MIX Adjusts the volume of mixed sound effects and              |  |  |
|                                     | background music.                                                     |  |  |
| (25) Sample mix settings            | POLY/MONO When POLY is selected, multiple sample pads                 |  |  |
|                                     | can be played at the same time. When MONO is selected, only           |  |  |
|                                     | one sample pad sound source can be played.                            |  |  |
|                                     | When playing BGM using the sample pad, the volume of BGM              |  |  |
|                                     | can be automatically lowered according to the volume of the           |  |  |
| (26) Ducking function               | voice by using this ducking function. Select "Weak" to lower the      |  |  |
|                                     | volume weakly and select "Strong" to decrease the volume              |  |  |
|                                     | strongly.                                                             |  |  |
| (27) Sample Bank                    | It is possible to register 9 audio files in 4 banks.                  |  |  |

| Presets section                |                                                                  |  |
|--------------------------------|------------------------------------------------------------------|--|
|                                | ALLView all presets.                                             |  |
|                                | FACTORY View pre-built presets.                                  |  |
| (28) Preset settings           | USER It is possible to create user-original presets.             |  |
|                                | The presets you have created are displayed in the list.          |  |
|                                | FILTERFiltering the presets displayed in the list                |  |
| (29) List of presets           | A list of presets is displayed according to the setting of (28). |  |
|                                | Edit and save the selected preset.                               |  |
|                                | ICON Change preset icon image.                                   |  |
|                                | RENAME Rename a preset.                                          |  |
|                                | IMPORT Import presets from your computer.                        |  |
| (30) Preset editing and saving | EXPORT Save preset settings to your computer.                    |  |
|                                | RESTORE Restores the selected preset to the default settings     |  |
|                                | of the software.                                                 |  |
|                                | * For user-original presets, the RESTORE function cannot be      |  |
|                                | used. The DELETE function is available.                          |  |

# 3. Audio Environment Settings

This chapter describes the audio setting of Voidol 3R.

Refer to the user guide included with the RVC Mode for how to set the RVC Mode.

The following items are included in this chapter.

(1) Setting Audio Device Type in Al Mode & SYNTH Mode

(2) Select Active input channels in Al Mode & SYNTH Mode

(3) Setting Sample rate and Audio buffer size in Al Mode & SYNTH Mode

To obtain the best audio conversion results, using an audio interface and a dynamic microphone is recommended.

If you want to use the software for streaming, please refer to the chapter 5. Recording and Streaming.

### (1) Setting Audio Device Type in Al Mode & SYNTH Mode

First, you need to make setting of Output / Input.

There is a difference in macOS and Windows, please check the case for each OS.

| O Windows               |                            |  |
|-------------------------|----------------------------|--|
|                         | 5~~~                       |  |
| ngs                     | ر <u>ب</u>                 |  |
|                         | Audio Device Settings      |  |
| Audio Device Type:      | ASIO                       |  |
| Device:                 | ✓ Test                     |  |
| Active Input Channels:  | ✓ In 1 ✓ In 2              |  |
| Sample Rate:            | 44100 Hz 🗸                 |  |
| Audio Buffer Size:      | 512 samples (11.6 ms)      |  |
| Input Channels Routing: | Control Panel Reset Device |  |

Windows users can select the driver you use from "Audio Device Type" section.

In the case you choose ASIO driver, please select the audio device you use on "Device" section.

\*The setting without Audio Interface:

Please select the driver such as Windows Audio and DirectSound and apply the following settings: "output  $\rightarrow$  built-in output" or "input  $\rightarrow$  built-in microphone".

Please be sure to use earphones or headphones so as not to cause audio feedback and unpleasant noise when you use built-in speaker / microphone.

When using ASIO, Input / Output can't be separated. If you want to make setting of Input / Output separately, please select the driver such as Windows Audio and DirectSound. (DirectSound's sound quality is inferior to Windows Audio) To set Input / Output separately, you need to set the same sample rate for both Input and Output on PC setting.

| ings ද(                                  | کړک |
|------------------------------------------|-----|
| Audio Device Settings                    |     |
| Output: 🔶 🗸 Test                         |     |
| Input:                                   |     |
| Active Input Channels:                   |     |
| Sample Rate: 44100 Hz 🗸                  |     |
| Audio Buffer Size: 512 samples (11.6 ms) |     |

Please select the audio device you use from the "Output" and "Input" menu. If you use an Audio Interface, please select the name of the device.

%The setting without Audio Interface: "output  $\rightarrow$  built-in output" or "input  $\rightarrow$  built-in microphone".

## (2) Setting Active Input Channel in Al Mode & SYNTH Mode

| Input:                 | ture to the                                                                                                    |   |
|------------------------|----------------------------------------------------------------------------------------------------|---|
| Active input channels: | Input 1 Input 2 Input 2 Input |   |
| Sample rate:           | 44100 Hz                                                                                                    | ~ |
| Audio buffer size:     | 512 samples (11.6 ms)                                                                                                    | ~ |

Next, you need to select the channel that you want to enable.

If you don't select any channel in this section, the microphone sound will not come to Voidol input.

### (3) Setting Sample Rate and Audio Buffer Size in Al Mode & SYNTH Mode

| Ac | tive Input Channels: | Input 1               |   |
|----|----------------------|-----------------------|---|
|    | Sample Rate:         | 44100 Hz              | ~ |
|    | Audio Buffer Size:   | 512 samples (11.6 ms) | ~ |

Basically, there are no problems with the default setting, but you can change the values of Sample rate / Audio buffer size to suit your own preferences and PC specifications.

#### O For Windows Users

| Sample Rate:       | 44100 Hz                   | ~ |  |
|--------------------|----------------------------|---|--|
| Audio Buffer Size: | 512 samples (11.6 ms)      | ~ |  |
|                    | Control Panel Reset Device |   |  |

When using ASIO driver, you can use control panel of the Audio Interface.

Control Panel: ASIO Setting window is opened, and you can make detailed setting of Audio Interface on the control panel.

Reset Device: Device setting will be reset.

# 4. How to Use Voidol3R

This chapter describes how to use Voidol3R voice conversion. The following items are included in this chapter.

#### (1) Voidol3R conversion system

a. What you can do with Voidol3R b. Saving Preset Voices

## (2) Voidol3R Al Mode

a. Using Al Mode b. Add a voice model

#### (3) Voidol3R SYNTH Mode

a. Basic operation of SYNTH Mode b. Using DETAIL screen

c. About ANALYZER screen

## (1) About Voidol3R conversion system

### a. What you can do with Voidol3R

In Voidol3R, you can use the AI Mode (conversion to the specific character's voice) and the SYNTH Mode (adjusting each parameters to create your favorite voice) at the same time.

You can make your voice expression more creative.

Please refer to the following process and use it with your favorite settings.

#### (i) When using AI Mode/SYNTH Mode alone

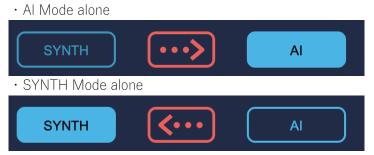

(ii) When using Al Mode and SYNTH Mode at the same time · Conversion from SYNTH Mode to Al Mode

 SYNTH
 AI

 • Conversion from Al Mode to SYNTH Mode

#### Examples of use

• Convert the male voice with female narrator type

Settings: Change your voice into a feminine voice with SYNTH Mode and then combine it with an AI Mode conversion model with a female narrator type. (The setting can make the converted voice more natural)

· Convert the voice of your favorite character into a whisper voice

Settings: Select your favorite character in AI Mode and then select "Whisper" in SYNTH Mode.

#### b. Saving Preset Voices

Voidol3R offers a variety of existing preset voices, but you can also register your own favorite parameters and voice models as new preset voices.

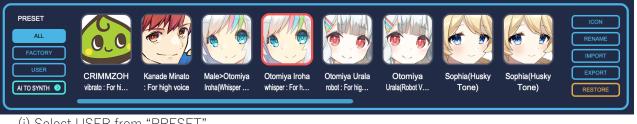

#### (i) Select USER from "PRESET"

| PRESET      | $\overline{\qquad}$ |
|-------------|---------------------|
| ALL         | +                   |
| FACTORY     |                     |
| USER        |                     |
| NO FILTER 📎 |                     |
|             |                     |

(ii) Add a new preset from "USER"

| PRESET  |             |
|---------|-------------|
| ALL     |             |
| FACTORY | <b>Y</b>    |
| USER    | User Preset |
|         |             |
|         |             |

(iii) Set the parameters to your preferred values

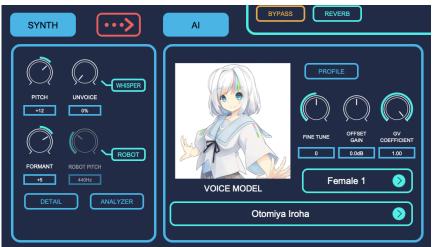

\* In the image above, SYNTH > AI conversion is selected, and the given SYNTH configuration increases the pitch of the voice to make it more feminine, then it is converted using the Female 1 model of "Otomiya Iroha".

(iv) Saving and loading new preset models

With "EXPORT", you can save the preset voices you created to a specified folder on your computer. Saved preset models can be imported from "IMPORT".

| ICON   |
|--------|
| RENAME |
| IMPORT |
| EXPORT |
| DELETE |
|        |

# (2) About Voidol3R Al Mode

#### a. Using Al Mode

#### (1) Select voice model and narrator type

Select the character you want to use and choose the narrator type that matches your gender and voice quality. You can also adjust the fine tune, offset gain, and GV coefficient as needed.

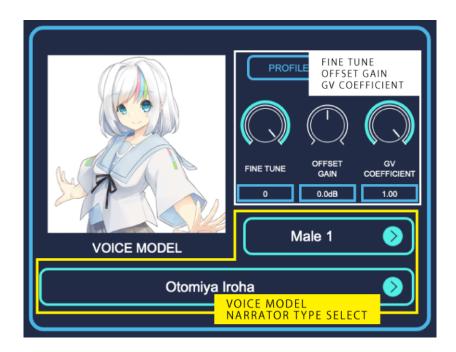

## (2) Confirmation of output audio

You can set OUTPUT parameter to adjust the volume of MONITOR output and STREAMING output. To avoid clipping, adjust the volume of your voice while checking the level meter.

| MUTE INPUT    |           |         | $\bigcirc$ |
|---------------|-----------|---------|------------|
| BYPASS OUTPUT |           | $\sim$  | $\sim$     |
|               | MONITOR   | EQ HIGH | EQ LOW     |
| RVC REVERB    | STREAMING | 0.00dB  | 0.00dB     |

The STREAMING parameter sets the volume sent to the virtual driver "Voidol Audio". (\*) Audio can be sent to capture software such as web conferencing systems and OBS. The virtual driver "Voidol Audio" is included only with the Windows version. (Automatic installation) The macOS version requires a separate virtual driver from another company, such as VB-CABLE. In the macOS version, the OUTPUT meter does not work unless the Streaming Device is set.

# b. How to add a new voice model

For details on how to add a voice model sold separately, please refer to the document included with each product.

# (3) About Voidol3R SYNTH Mode

#### a. Using SYNTH Mode

The following describes the main parameters for voice conversion on the SYNTH Mode main screen.

#### • Pitch

The pitch of the sound can be changed in the range of -36 to +36. This is the most common parameter in voice changers.

| PITCH<br>+8  | UNVOICE              |
|--------------|----------------------|
| FORMANT<br>0 | ROBOT PITCH<br>440Hz |
| DETAIL       | ANALYZER             |

#### • Formant

This parameter allows you to change the formant, a specific frequency range that characterizes a certain voice in the spectrum analysis of voice, in the range of -12 to +12. By changing this parameter, it is possible to significantly change the atmosphere of speech with the same pitch.

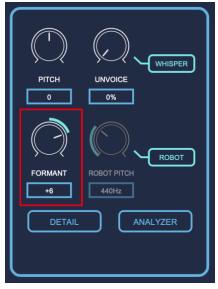

#### $\cdot \text{ Unvoice}$

By increasing the value, you can adjust the degree of unvoicing. It also helps to reproduce a so-called death voice. Clicking the "WHISPER" button will output the voice as a whisper.

| PITCH                  | WHISPER<br>UNVOICE<br>29%        |
|------------------------|----------------------------------|
| FORMANT<br>0<br>DETAIL | ROBOT PITCH<br>440Hz<br>ANALYZER |
|                        |                                  |

• Robot pitch

Clicking on the "ROBOT" button will instantly change the voice to a robot voice with a constant pitch, which can be adjusted between 75Hz and 1200Hz.

|            | WHISPER     |
|------------|-------------|
| РІТСН<br>0 |             |
| $\bigcirc$ | КОС         |
| FORMANT    | ROBOT PITCH |
| DETAIL     | ANALYZER    |
|            |             |

## (b) Using DETAIL Screen

By clicking "DETAIL" on the SYNTH Mode, the detail setting screen is displayed, where you can make more advanced settings.

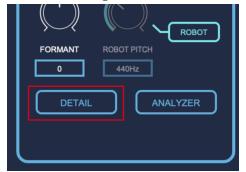

You can check each functions of Detail screen in the following description.

The parameters set in this screen can be reset by selecting "RESTORE" from the Voidol SYNTH main screen.

| Coarse Tune                           | •  | 10     |
|---------------------------------------|----|--------|
| Fine Tune                             | •  | 0      |
| Fixed Pitch Mode                      |    |        |
| Fixed Pitch [Hz]                      | •  | 440.00 |
| Formant                               | •  | 1.20   |
| Formant Doubling<br>Offset [cent]     | •  | 0      |
| Formant Doubling<br>Balance           | •  | 0.00   |
| Formant Center [Hz]                   | •  | 200.0  |
| Formant Slope [cent/oct]              | •  | 0      |
| Unvoice                               | •  | 0.15   |
| Whisper Mode                          |    |        |
| Whisper                               | •  | 0.00   |
| Quantization                          |    |        |
| Quantization Detection<br>Length [ms] | -• | 15     |
| Quantization Hold<br>Length [ms]      | -0 | 50     |
| Note 69 Pitch                         | •  | 440.00 |
| Octave Adjust                         |    |        |
| Synthesis Range L [Hz]                | •  | 68.0   |
| Synthesis Range H [Hz]                | •  | 4000.0 |
| Constant and Desire from              |    |        |

## ●About SYNTH Mode - DETAIL Screen (1)

| Name             | Function                                                                 |
|------------------|--------------------------------------------------------------------------|
| Coarse Tune      | Pitch change (in semitones)                                              |
| Fine Tune        | Pitch change (fine adjustment)                                           |
| Fixed Pitch Mode | If this parameter is on, the Pitch parameter is ignored and the voice is |
|                  | synthesized at the fixed pitch set by Fixed Pitch.                       |

| Fixed Pitch                              | Fixed pitch, used when Fixed Pitch Mode is on. (Variable pitch when set to            |
|------------------------------------------|---------------------------------------------------------------------------------------|
| [Hz]                                     | 80)                                                                                   |
| Formant                                  | Important parameter that greatly affects the modification of voice                    |
|                                          | characteristic. (Adjustment of the weight of voice)                                   |
| Formant Doubling<br>Offset [cent]        | Formants will be doubled at the offset set by this parameter.                         |
| Formant Doubling<br>Balance              | The mixing ratio of a doubled formant.                                                |
| Formant Center<br>[Hz]                   | Center pitch of formant                                                               |
| Formant Slope<br>[cent/oct]              | The amount of shift of the formant scaling factor                                     |
| Unvoice                                  | Extent of unvoicedness.                                                               |
| Whisper Mode                             | The whisper voice is generated in this mode. (Unvoice & Whisper parameter is ignored) |
| Whisper                                  | Whispers (When set to 1.0 with Unvoice, whisper voice is generated.                   |
| Quantization                             | Pitch Quantize (a function that changes the pitch in steps of semitones)              |
| Quantization<br>Detection Length<br>[ms] | Detection interval to enter Quantization mode.                                        |
| Quantization Hold<br>Length [ms]         | Quantization mode hold time                                                           |
| Note 69 Pitch                            | Note 69 pitch (Standard pitch)                                                        |
| Octave Adjust                            | Octave adjustment for pitch out of synthesis range                                    |
| Synthesis Range L<br>[Hz]                | Lower limit pitch that can be synthesized                                             |
| Synthesis Range H<br>[Hz]                | Upper limit pitch that can be synthesized                                             |
| Simulated<br>Radiation                   | Formant shifting considering radiation characteristics (of lip)                       |

# • About SYNTH Mode - DETAIL Screen (2)

| f0 Analysis Range L [Hz]        | -•        | 50.00  |
|---------------------------------|-----------|--------|
| f0 Analysis Range H [Hz]        | •         | 850.00 |
| VUV Judge Threshold             | •         | 0.750  |
| VUV Judge(PM)<br>Frequency [Hz] | •         | 50     |
| VUV Judge(PM)<br>Threshold      | •         | 0.000  |
| Reset f0 on UV                  |           |        |
| Noise Suppression on Uv         |           |        |
| Source Mix                      | •         | 0.00   |
| Vibrato                         |           |        |
| Vibrato Rate [Hz]               |           | 7.0    |
|                                 |           |        |
| Vibrato Pitch Depth [cent]      | •         | 200    |
| Vibrato Pitch Offset [cent]     | •         | -20    |
| Vibrato Amp Depth               | •         | 0.00   |
| Vibrato Threshold-F0            | •         | 0.0250 |
|                                 |           |        |
| Vibrato Threshold-Amp           | •         | 0.25   |
| Vibrato Delay [ms]              | <b>—•</b> | 120    |
| Pitch Stretcher                 |           |        |
| Pitch Stretcher<br>Center [Hz]  | -•        | 130.00 |
| Pitch Stretcher                 |           |        |
| Exponents [oct/oct              | •         | 2.0    |

| Name                        | Function                                                        |
|-----------------------------|-----------------------------------------------------------------|
| f0 Analysis Range L [Hz]    | Lower limit pitch that can be analyzed                          |
| f0 Analysis Range H [Hz]    | Upper limit pitch that can be analyzed                          |
| VUV Judge Threshold         | Threshold value that distinguishes between noise and pitched    |
|                             | speech.                                                         |
| VUV Judge(PM) Frequency     | Threshold pitch that distinguishes between noisy and pitched    |
| [Hz]                        | speech.                                                         |
| VUV Judge(PM) Threshold     | Threshold value to distinguish between noise and pitched        |
|                             | voices by judging sound pressure.                               |
| Reset f0 on UV              | Reset f0 on unvoiced frame                                      |
| Noise Suppression on UV     | Noise suppression on unvoiced frame mode ON / OFF               |
| Source Mix                  | Mixing rate of the input audio signal                           |
| Vibrato                     | Auto Vibrato conversion                                         |
| Vibrato Rate [Hz]           | Vibrato rate                                                    |
| Vibrato Pitch Depth [cent]  | Vibrato pitch depth                                             |
| Vibrato Pitch Offset [cent] | Vibrato pitch offset                                            |
| Vibrato Amp Depth           | Vibrato amp depth                                               |
| Vibrato Threshold-F0        | Threshold of pitch change rate for detecting speech with stable |
|                             | pitch                                                           |
| Vibrato Threshold-Amp       | Threshold of volume change rate for detecting speech with       |
|                             | stable volume                                                   |
| Vibrato Delay [ms]          | Delay time to start vibrato                                     |
| Pitch Stretcher             | This function amplifies or attenuates pitch changes.            |
| Pitch Stretcher Center [Hz] | Reference center frequency for the Pitch Stretcher function.    |

| Pitch Stretcher Exponents | Amplification and attenuation of the Pitch Stretcher function (1: |
|---------------------------|-------------------------------------------------------------------|
| r                         | no change, minus: inversion)                                      |

#### (c) About ANALYZER screen

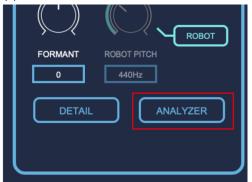

By clicking "ANALYZER" on the main screen of SYNTH Mode, you can see the analysis screen for the audio information processed by SYNTH Mode. In the ANALYZER screen, you can monitor each parameter of audio information and can set parameters such as f0 (detected speaker's pitch) and formant.

The following describes the monitoring and setting functions of the ANALYZER screen separately.

(Since the ANALYZER screen requires a lot of CPU power, we recommend that you do not use it for normal conversion.)

#### OMonitoring function

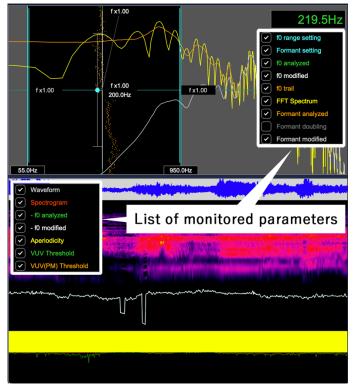

The details of each parameter are shown below. The display of each parameter can be switched on or off by clicking the checkbox on the left.

| f0 trail         | Trajectory of f0 over time                            |
|------------------|-------------------------------------------------------|
| f0 modified      | f0 value of the converted audio is displayed.         |
| f0 analyzed      | f0 value of the audio before conversion is displayed. |
| Formant setting  | The formant value can be set on the screen.           |
| f0 range setting | The range of f0 change can be set on the screen.      |
| Parameter Name   | Detail                                                |

| FFT Spectrum      | The spectrum analyzed with FFT.                              |
|-------------------|--------------------------------------------------------------|
| Formant analyzed  | Formant value of the audio before conversion                 |
| Formant doubling  | Formant generated by doubling                                |
| Formant modified  | Formant value of the converted audio is displayed.           |
| Waveform          | Waveform of the audio before conversion is displayed.        |
| Spectrogram       | The frequency spectrum of the converted audio is displayed.  |
| -f0 analyzed      | Detected speaker's fundamental frequency (pitch)             |
| -f0 modified      | Fundamental frequency (pitch) of the converted audio         |
| Aperiodicity      | The range of aperiodicity (noise components) is indicated.   |
| VUV Threshold     | Threshold value that distinguishes between noise and pitched |
|                   | speech is displayed.                                         |
| VUV(PM) Threshold | Threshold value to distinguish between noise and pitched     |
|                   | voices by judging sound pressure is displayed.               |

## OParameter Setting Function

In the ANALYZER screen, you can also set the parameters of the f0 range setting and Formant setting. It is recommended to use these settings for conversion with less noise.

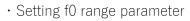

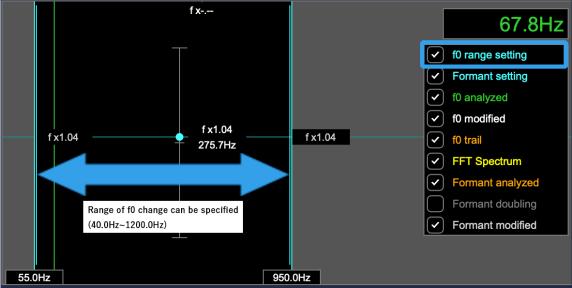

By moving the light blue bars on the left and right of the above image arrows, you can adjust the range of the f0 change. By keeping the lowest and highest tones of the speaker within the range, good quality conversion is possible.

Setting formant parameter

| f x                                      |              | 67.8Hz           |
|------------------------------------------|--------------|------------------|
| $\Box$                                   |              | f0 range setting |
|                                          |              | Formant setting  |
|                                          |              | f0 analyzed      |
|                                          | $\checkmark$ | f0 modified      |
| f x1.04 f x1.04                          | f x1.04      | f0 trail         |
|                                          |              | FFT Spectrum     |
| Vertical axis = Formant change           |              | Formant analyzed |
| (0.5~2.0)<br>Horizontal axis = f0 change |              | Formant doubling |
| (40.0Hz~1000.0Hz)                        |              | Formant modified |
|                                          |              |                  |
| 55.0Hz 9                                 | 50.0Hz       |                  |

By moving the light blue point in the direction of the crossed arrows above, you can set the Formant and Formant Center values. You can also change the formant slope by dragging the thin light blue line.

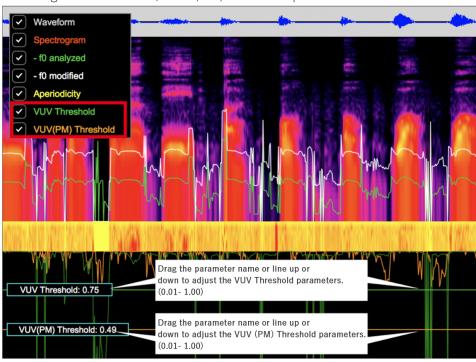

Setting VUV Threshold / VUV(PM) Threshold parameter

For VUV Threshold and VUV(PM) Threshold, you can set the parameters by dragging up/down the parameter name or line displayed on the ANALYZER.

# 5. Recording and Streaming

This chapter describes how to record / stream the converted audio by Voidol3R. The following items are included in this chapter.

#### (1) How to record the converted audio

(2) How to stream the converted audio

(1) How to record the converted audio (This function is not available in RVC Mode) By clicking "RECORDING", the button gets toggled and the recording starts.

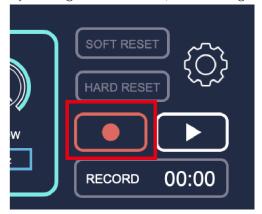

Clicking the red icon again stops the recording, and the converted voice is saved to the folder specified in the "BROWSE" in the Audio setting screen.

| 0    | Audio Buffer Size: 960(21.8ms)                   |        |
|------|--------------------------------------------------|--------|
| 1.00 | Audio Recorder Settings                          |        |
|      | Save Directory: /Users/ /Downloads               | Browse |
|      | Recording data will save to"Voidol_20210917.wav" |        |

#### (2) How to stream the converted audio

The following describes how to use Voidol3 while using other company's streaming software. The process differs between Windows and macOS. Please check the following depending on your OS.

#### OFor Windows

When you install Voidol3R on Windows, a virtual driver for Voidol will be installed on your PC together with the name "Voidol Audio". If you select "Voidol Audio" as the input on audio setting of the streaming software, the converted audio will be passed to the streaming software and available for streaming.

#### ○ For macOS

If you want to use Voidol3R for streaming on macOS, you need to install a virtual driver such as VB-CABLE VB-Audio Software separately to send the converted audio from Voidol to the streaming software. After installing the virtual driver from an external source, please follow the steps below.

- (1) Start up Voidol, and make the following setting
- $\cdot$  Input $\rightarrow$  the microphone or audio interface you use

- $\cdot$  Output \rightarrow the virtual driver you are using.
- (2) Start up the streaming software and select the above virtual driver as the input.
- (3) Then, the converted audio from Voidol3R will be passed to the streaming software and available for streaming.

#### VB-CABLE VB-Audio Software: https://vb-audio.com/Cable/

If you have any questions, compatibility issues, problems, or losses due to the installation of the virtual driver, we will not be able to support you. Please install the driver at your own risk.

# 6. Troubleshooting

#### 1. There is something wrong with pitch or tone of the converted voice.

Please check narrator type. It will not be converted well if you select a narrator type different from your voice characteristic (such as male or female). According to your voice quality, please select the most suitable narrator type from "Men 1", "Men 2", "Woman 1", "Woman 2", etc. You can also improve the quality of the conversion by adjusting the speed of your speech and the way you speak.

Note: Al conversion assumes that it is used with a unidirectional dynamic microphone. Also, since it uses predictions based on machine learning, it may be difficult to improve the results depending on the equipment used and your voice quality. Since we assume that you have tested the quality of the trial version, we basically cannot respond to any inquiries about the conversion results. We would like to ask for your understanding.

#### 2. My voice can't be converted while using Voidol.

Please check the BYPASS mode. By clicking "BYPASS", Input Voice will be not converted and come to output directly. (The button color turns reversed while BYPASS mode is working.)

#### 3. No sound from the speakers.

Please check the MUTE mode. By clicking "MUTE", any sound will not come out. (The button becomes toggled while MUTE mode is working.) Please note that MUTE mode is switched by pressing space key.

#### 4. Sound is interrupted.

Please check Noise Gate. If the parameter is too high, the converted voice may be interrupted unnaturally. Increase parameter gradually from 0% while confirming that your voice stays uninterrupted.

#### 5. I want to restore an existing preset voice that I have changed.

If you have changed the Voidol3R default preset voices and wish to restore them, you can do so by going to "Tool" > "Preset" > Restore all factory presets.

#### 6. Voice conversion model cannot be dragged and dropped into the software.

If you drag and drop a file without it being completely unzipped, the application will not recognize it. Please make sure it is completely unzipped before you drag it in.

#### 7. I get an error message when installing or dragging and dropping the ".ppk" file.

The installation may not work properly due to virus removal software. The error may also occur if the PC's clock does not match the local time.

# 8. I cannot reinstall the software or voice conversion model because the number of installations has exceeded the limit.

Please contact us using the form below with the invalid license key and your purchase history. We will get back to you in about two business days (We cannot respond on weekends, holidays, and nights). (https://crimsontech.jp/about-us/contact/?lang=en )

# 9. When using voice conversion models of male characters in Al Mode, harsh and unpleasant noises were generated as if the machine was malfunctioned, and then there was no sound output at all.

For male characters such as Otoshiro Tsukasa (CV: Fujimoto Takayuki", "Gate Jobs (CV:AIJ)", and "Jack Blow (CV: Sasai Takahiro) ", we have confirmed an oscillation phenomenon in which an abnormal noise is generated when the female voice is converted with the input EQ or Fine Tune changed from the default value. We apologize for the inconvenience, but we recommend that you use the default settings when converting female voices with the voice models of the above characters.

In some cases, it has been reported that the converted voice becomes silent after a harsh oscillation. To solve the problem, you need to set the HIGH EQ to 20 kHz, and then try SOFT RESET or switch to another voice conversion model.

We are considering to update these models in the future as necessary.

#### 10. the sound of Voidol3R is interrupted when using it with video software.

Depending on the specifications of your PC, the conversion quality of Voidol3R may be affected due to the heavy load on the system when using video software. Please take measures such as closing all unused software so that your PC is not overloaded as much as possible.

# 7. Support

If the problem persists after trying the above, please contact us using this contact form (https://crimsontech.jp/about-us/contact/?lang=en).

There is no trial version of Voidol3R.

We do not offer refunds due to quality, as we assume that you purchase the software after testing it with the trial version of Voidol2. Also, please note that we do not provide support by phone, chat, etc.

XAII information including product specifications, is current on the date of the press announcement, but is subject to change without prior notice.

\*Mac App Store, macOS, iOS, Audio Units is a trademark of Apple Inc.

Windows is a trademark of Microsoft Corporation.

\*R.C.voice is a registered trademark of CRIMSON TECHNOLOGY, Inc.

\*Described company name and product name are the registered trademarks or trademarks of each company.

Copyright © 2024 Crimson Technology Co., Ltd. All Rights Reserved.

User Guide created 2024 4/22

Voidol3R User Guide